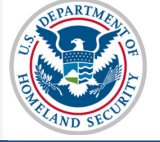

#### **U.S. Immigration** and Customs **Enforcement**

# **SEVIS User Guide**

# **Contents**

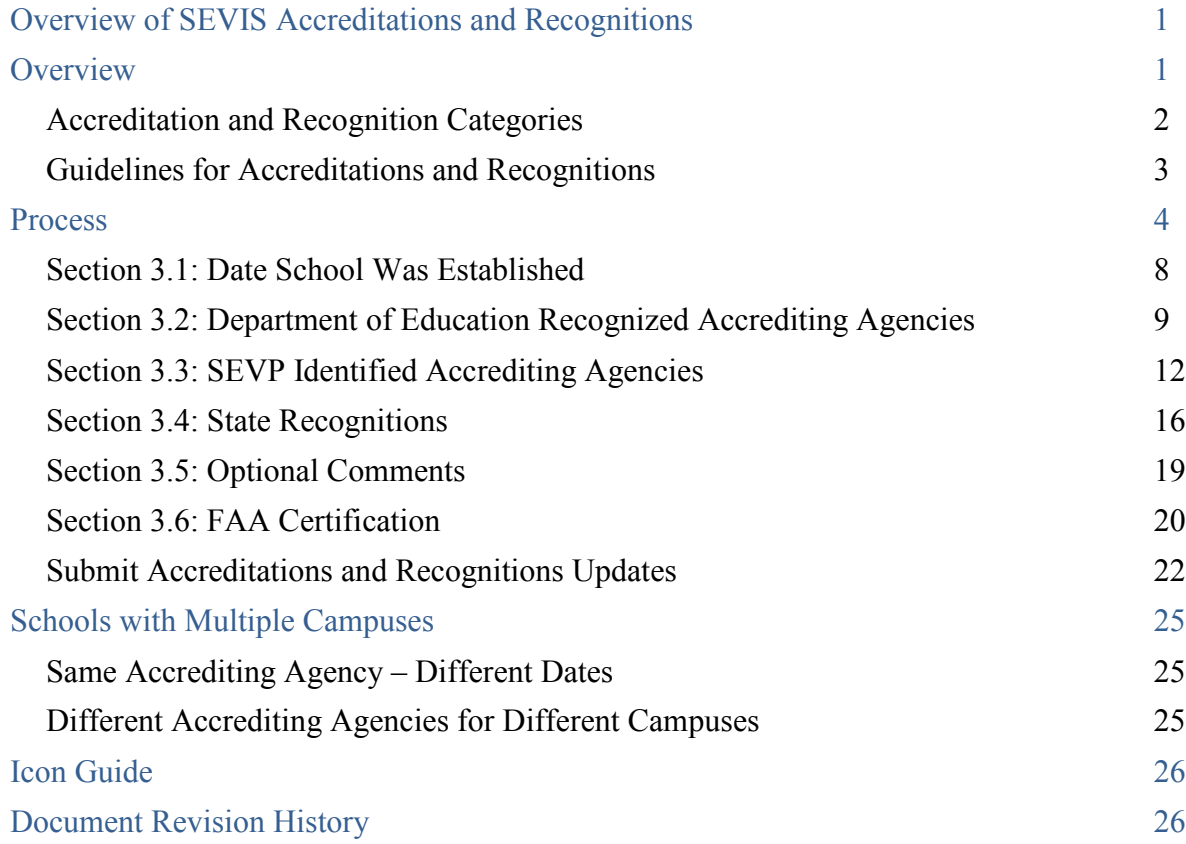

# <span id="page-0-0"></span>**Overview of SEVIS Accreditations and Recognitions**

#### <span id="page-0-1"></span>**Overview**

In accordance with  $8CFR$  214.3(g), school officials must update their institution's Form I-17 when information on the petition changes or does not reflect the institution's current operating status. Such changes must be reported within 21 days of the change. This includes changes to information on Page 3 of the Form I-17: *Accreditations and Recognitions***.**

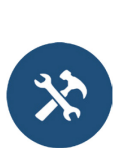

Update Form I-17 Overview

- Update Form I-17: Contact Information
- Update Form I-17: Programs of Study
- Update Form I-17: Accreditations and Recognitions
- Update Form I-17: School Calendar, Cost, and Demographics

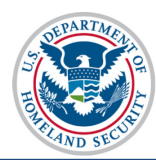

- Update Form I-17: Manage Instructional Sites
- Update Form I-17: Manage School Officials

To complete the Form I-17 petition, schools must list any over-arching institutional accreditations they hold under at least one of the four following categories:

- U. S. Department of Education Recognized Agencies
- SEVP-Identified Accrediting Agencies
- State Recognitions
- Federal Aviation Administration (FAA)

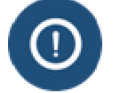

SEVP-certified schools are required to update this information whenever it changes. Reporting must be completed within 21 days of the change.

## <span id="page-1-0"></span>**Accreditation and Recognition Categories**

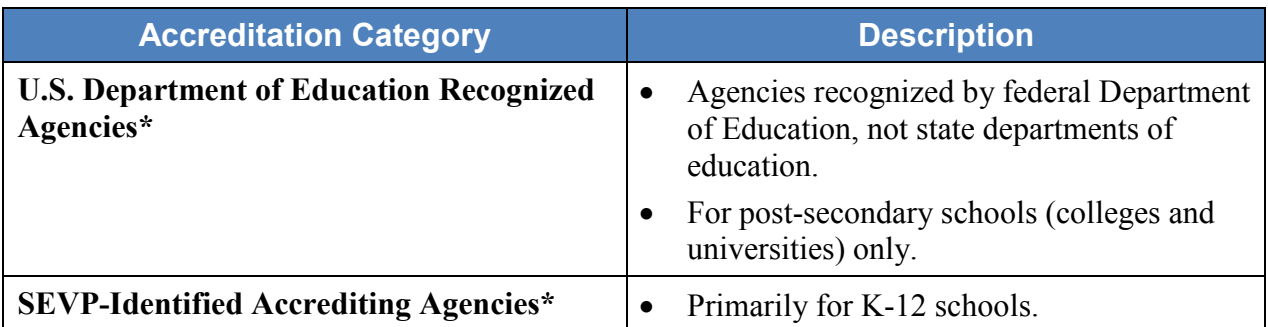

\*If an agency appears in both lists, select the agency from the list most appropriate for your school, for example, post-secondary versus K-12.

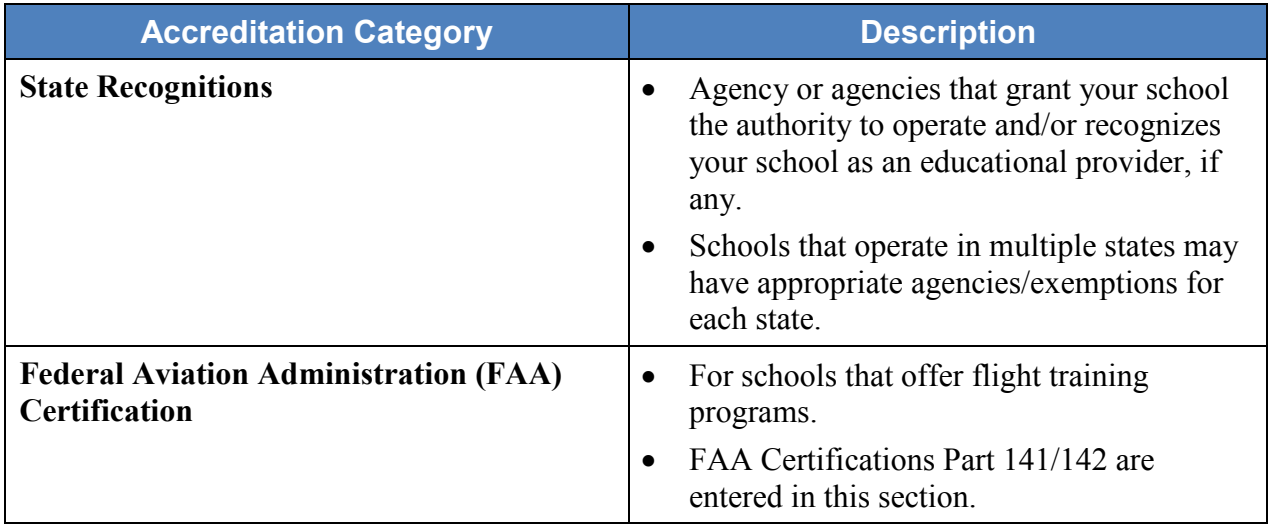

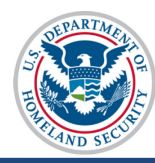

- **[Refer to these resources for additional details:](https://www.ice.gov/doclib/sevis/pdf/dsoUpdateProcessFactsheet.pdf)**
	- $\circ$  [8 Code of Federal Regulations \(CFR\) 214.3\(g\)\(2\)](https://www.ice.gov/doclib/sevis/pdf/dsoUpdateProcessFactsheet.pdf)
	- $\circ$  8 CFR-214.3(h)(3)
- **[Education website for list of Nationally Recognized Accrediting Agencies](http://www.ifap.ed.gov/aagencies/aagencies/attachments/brochure.pdf)**

Before starting, check with your registrar's office or other responsible office to confirm the types of accreditations your school has:

- U.S. Department of Education Recognized Agencies
- SEVP-Identified Accrediting Agencies
- State Recognitions
- Federal Aviation Administration (FAA)

Supporting documentation may be requested in the form of a request for evidence (RFE). Therefore, designated school officials (DSOs) should have the documents ready when they submit the Form I-17 update in SEVIS.

## <span id="page-2-0"></span>**Guidelines for Accreditations and Recognitions**

Schools must report to SEVIS only institutional accreditations and recognitions that allow them to offer the programs of study listed on the Form I-17. Program or department-specific accreditations are needed only if the institutional accreditation or recognition does not cover all programs listed on the Form I-17.

> School A has an institutional accreditation from the Western Association of Schools and Colleges' (WASC) that covers all programs it offers. It also has program specific accreditations for its law school, engineering school, and nursing program. **Examples**  Examples **Required listing on the Form I-17:** WASC School B is also accredited by WASC. This accreditation covers all its programs, listed on the Form I-17, but one. It has a separate accreditation for the one program on the Form I-17 that is not covered by WASC. **Required listing on the Form I-17:** WASC and the separate accreditation/recognition.

Schools must list only their accreditations and recognitions. Do not enter association memberships into SEVIS.

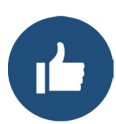

l§∣≶

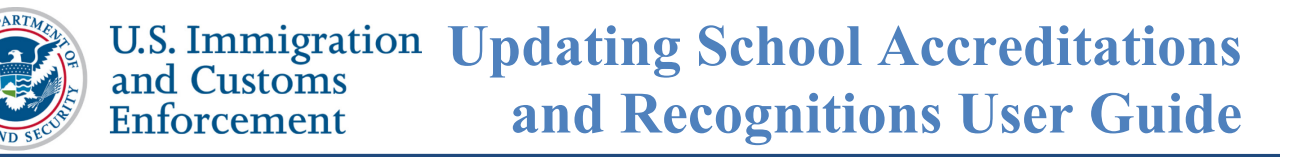

# <span id="page-3-0"></span>**Process**

To update the *Accreditations and Recognitions*, complete the following process:

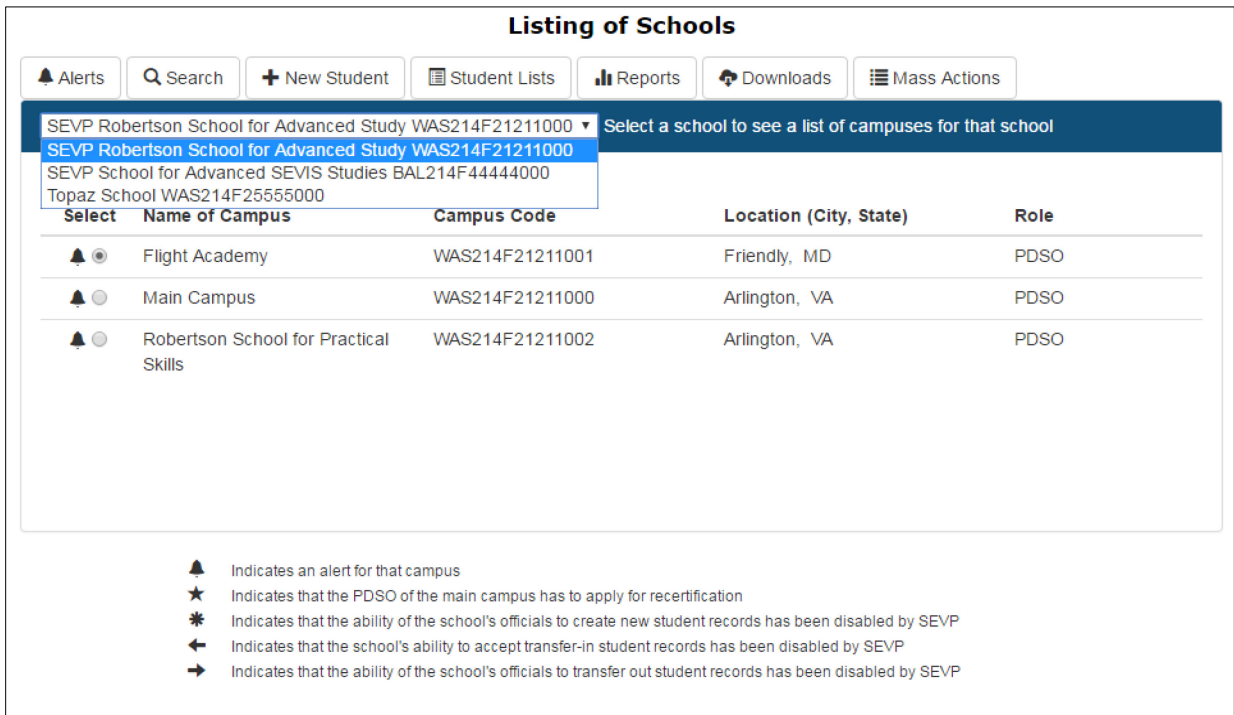

1. From the *Listing of Schools* page, select the school you want to edit by opening the dropdown list. The selected school name displays as a hyperlink below the drop-down menu.

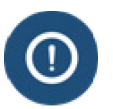

Updating the accreditations and recognitions for the main campus also updates the accreditations and recognitions for all campuses/schools associated with the Main Campus.

2. Click the hyperlinked school name. The *School Information* page opens with the name of the school displayed at the top of the page.

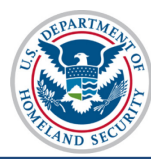

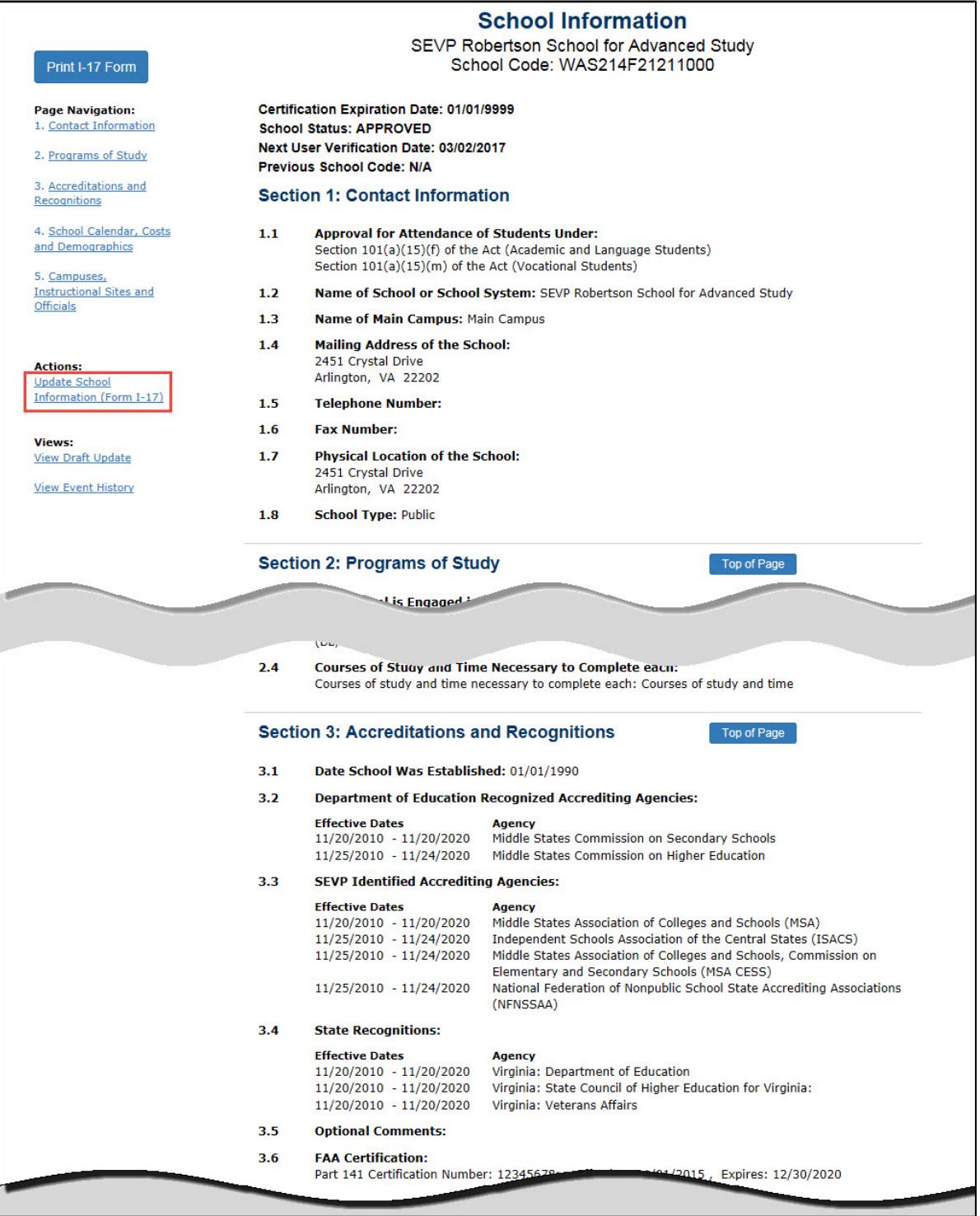

3. Click the **Update School Information (Form I-17)** link under the Actions section on the left of the *School Information* page. The *Update School Information (Form I-17): Contact Information* page opens.

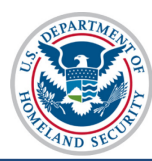

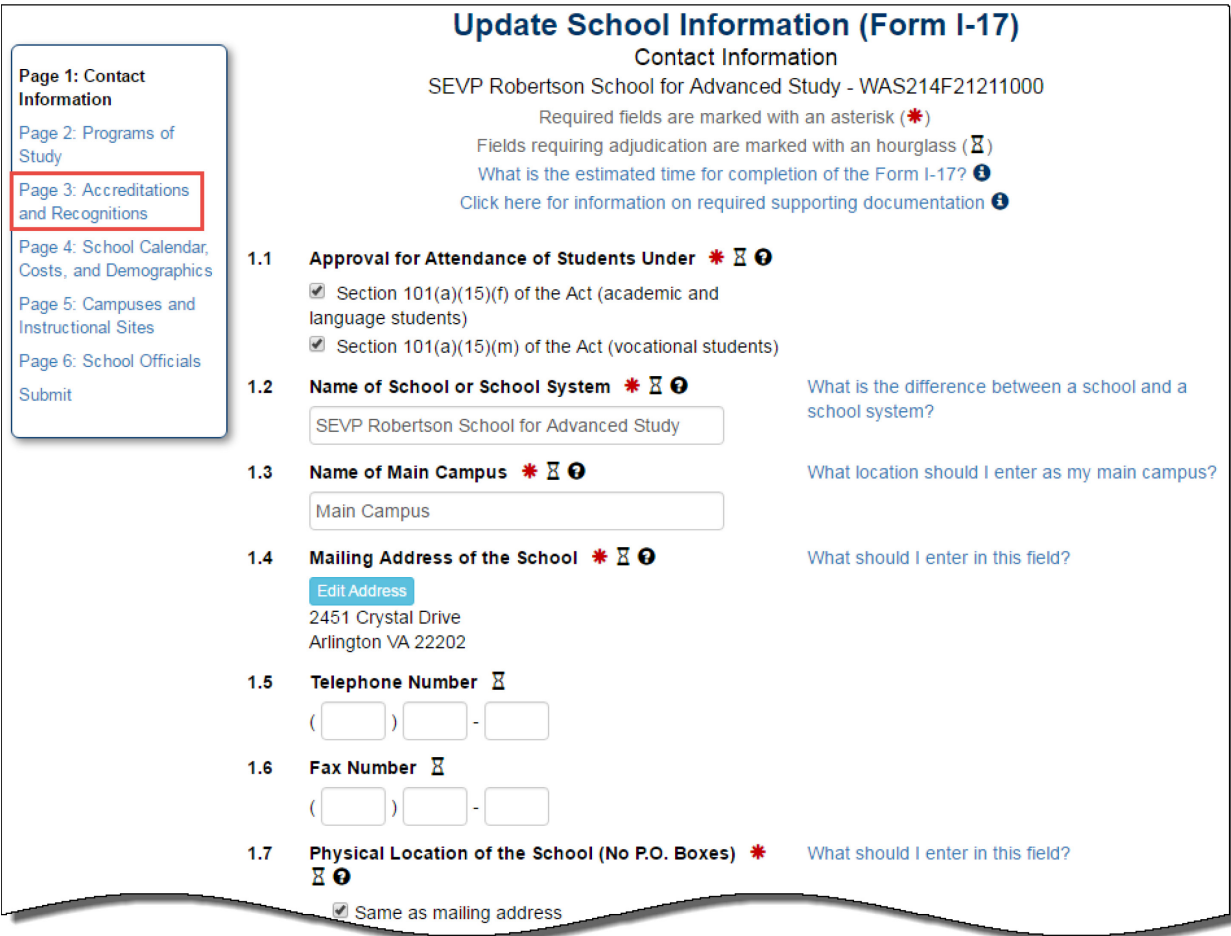

4. Click **Page 3: Accreditations and Recognitions** link in the top, left box of the *Update School Information (Form I-17)* page. The *Accreditations and Recognitions* page opens.

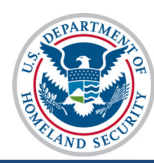

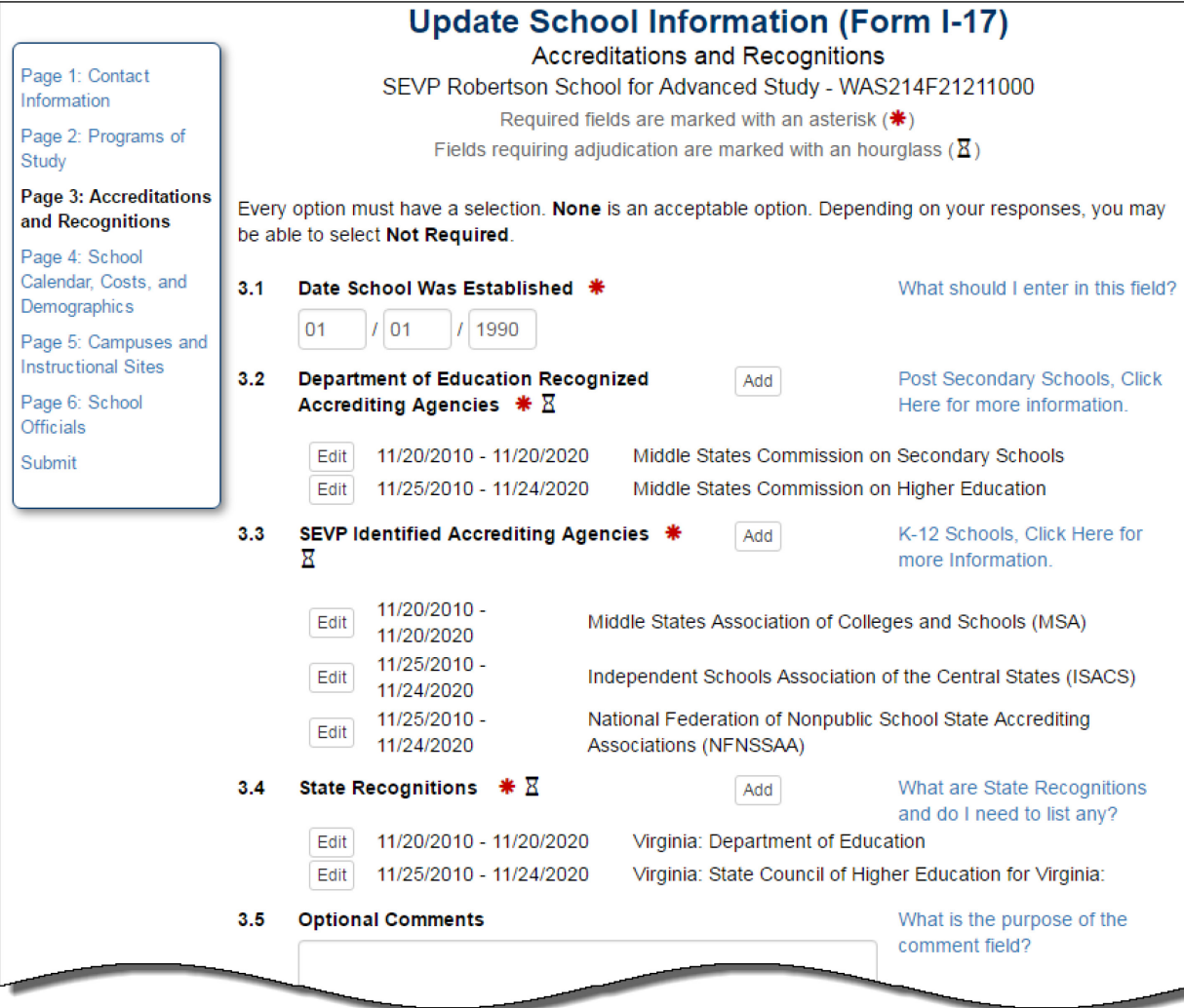

5. The school's current accreditation information pre-populates.

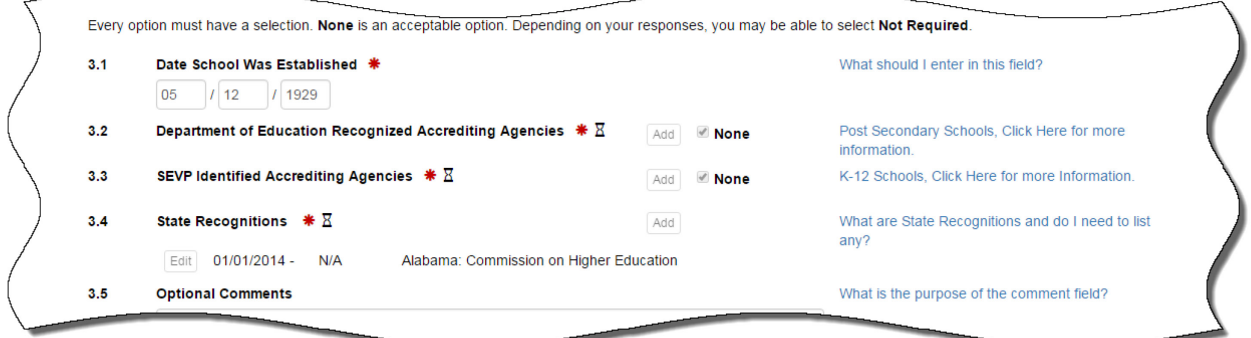

If your school does not hold an accreditation or recognition in a section, leave **None** selected. There are several situations when accreditations or recognitions are not held. They are described below:

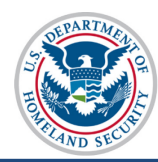

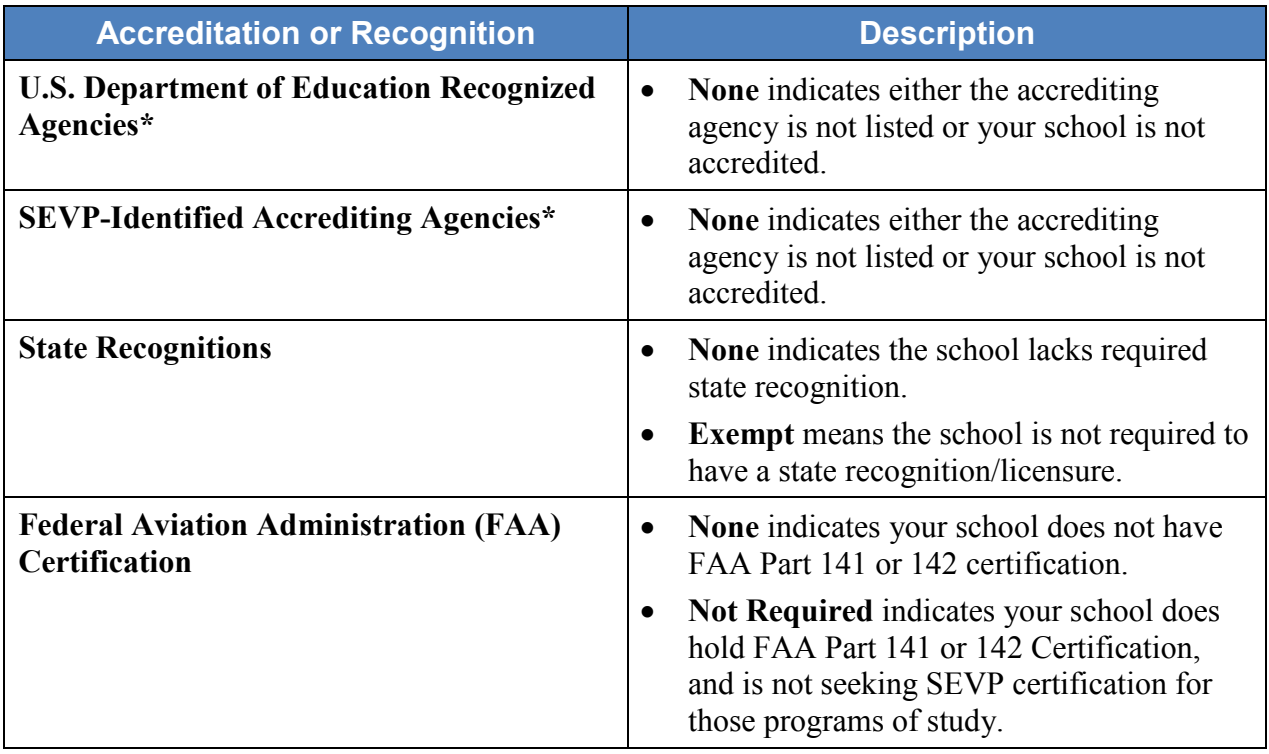

6. Update the accreditation and recognition information, as needed.

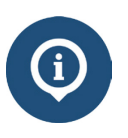

Each section on the *Accreditations and Recognitions* page must have an option selected. If your school does not have an accrediting agency or recognition, **None** is an acceptable option, and depending on your responses, **Not Required** may be selected.

## <span id="page-7-0"></span>**Section 3.1: Date School Was Established**

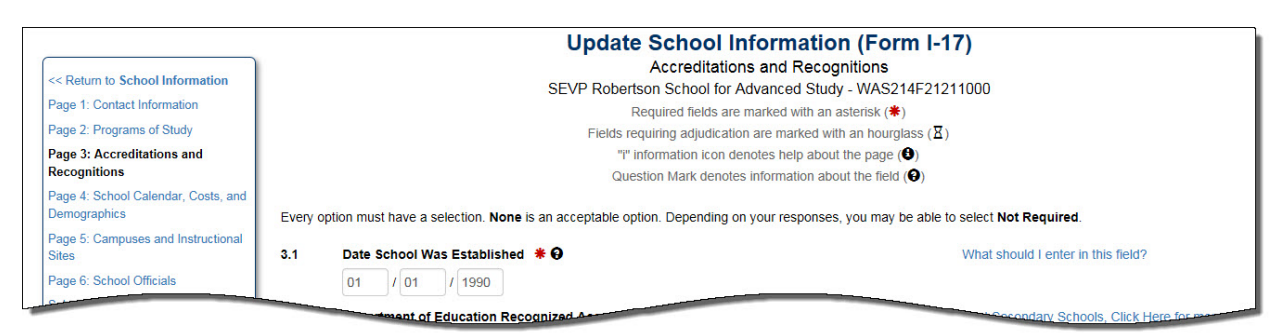

- Enter the date your school was established.
- Format MM/DD/YYYY

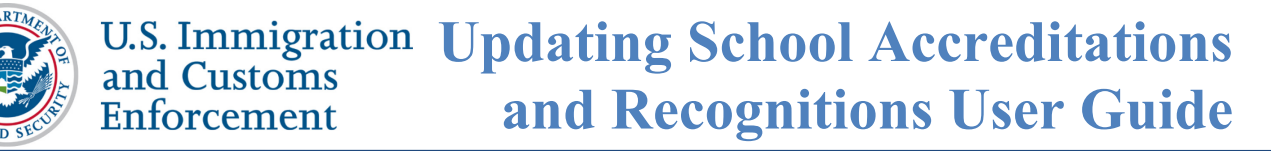

#### <span id="page-8-0"></span>**Section 3.2: Department of Education Recognized Accrediting Agencies**

Department of Education Recognized Accrediting Agencies are the federally recognized agencies that authorize your school (not the state departments of education).

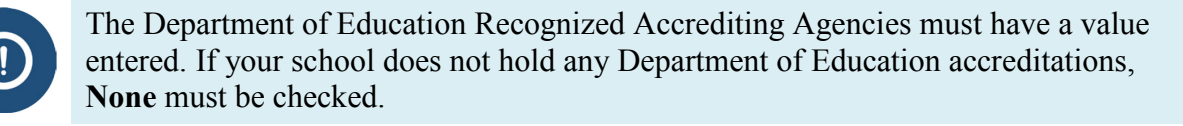

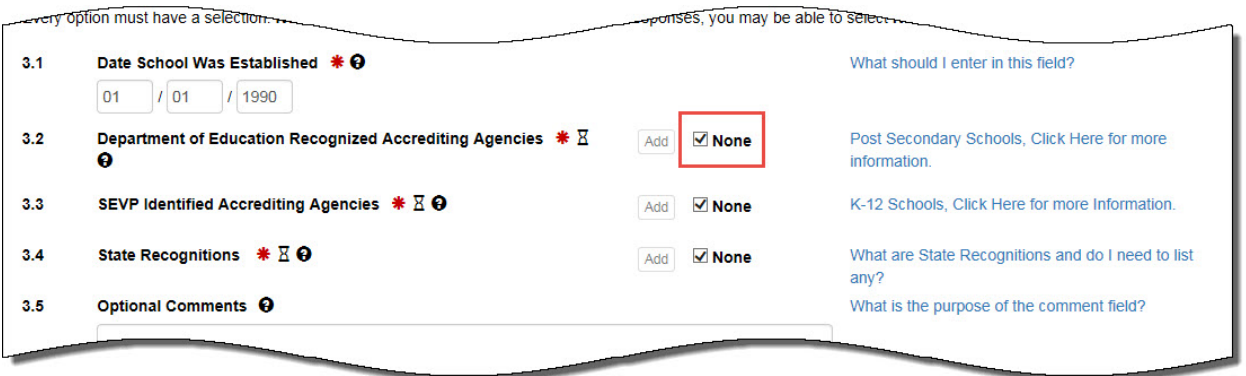

1. To enter a new Department of Education-recognized accrediting agency from the *Accreditations and Recognitions* page:

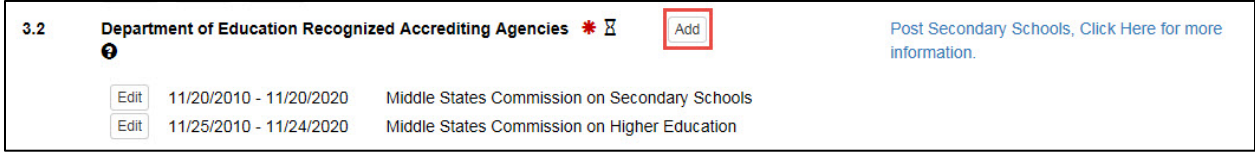

• Click **Add.** The *Department of Education Recognized Accrediting Agencies* modal opens.

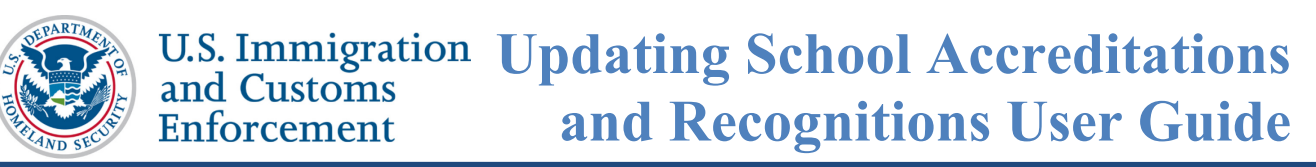

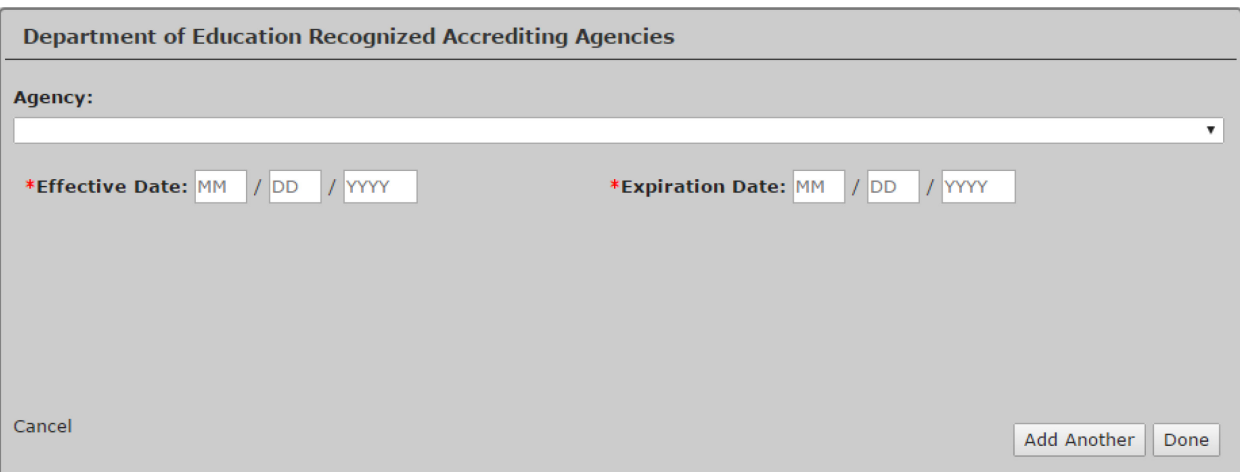

• Click the **Agency** drop-down arrow to display the list of Department of Education Recognized Accrediting Agencies.

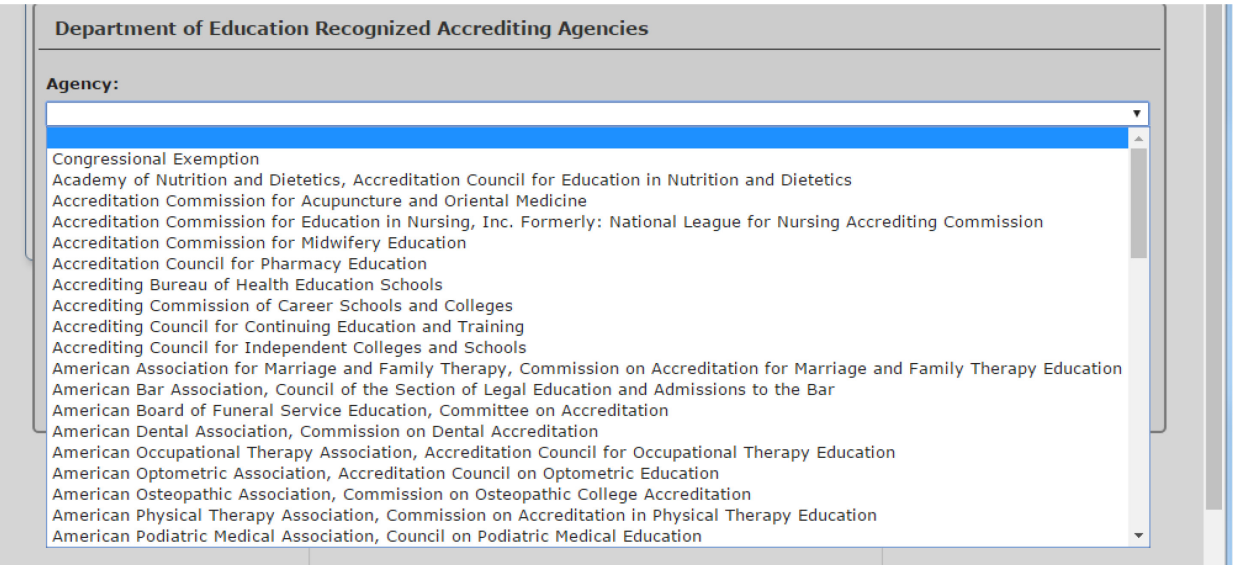

• Select the accrediting agency.

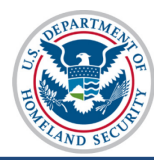

#### **U.S. Immigration Updating School Accreditations** and Customs **and Recognitions User Guide** Enforcement

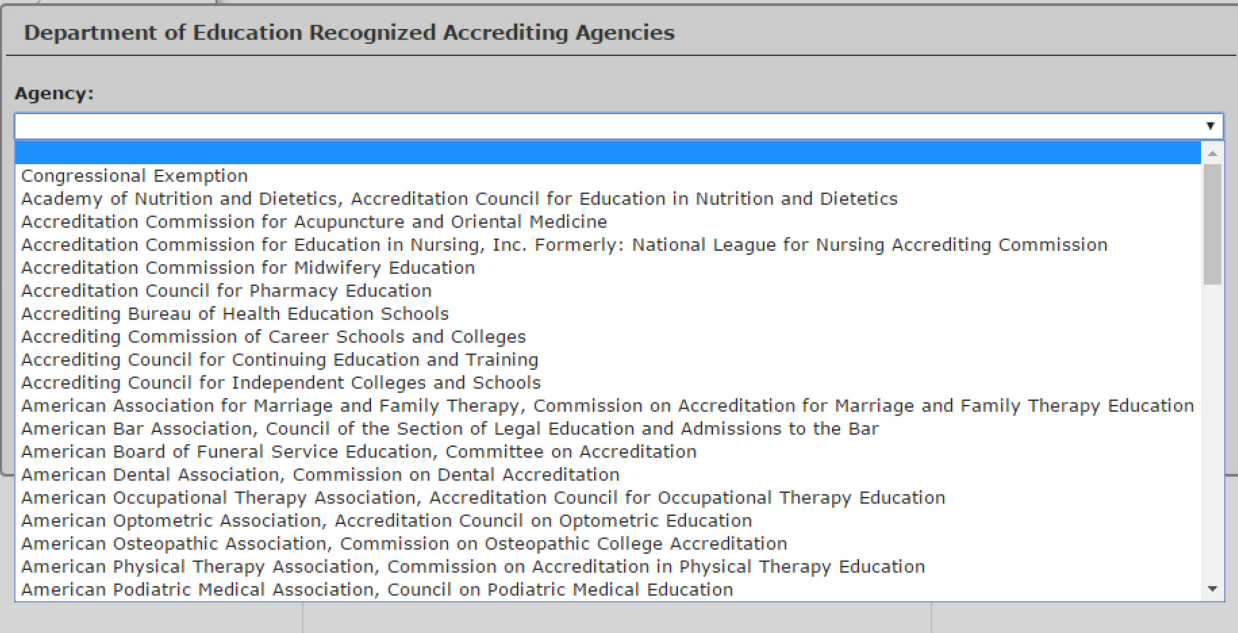

**Note:** Use the **Optional Comments** field on this page to list any state agency not in the dropmenu.

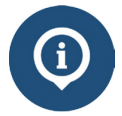

For a list of the Department of Education Recognized Accrediting Agencies, see The Database of Accredited Postsecondary Institutions and Programs on the SEVIS webpage [http://ope.ed.gov/accreditation/agencies.aspx.](http://ope.ed.gov/accreditation/agencies.aspx)

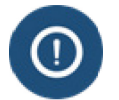

Only postsecondary institutions should be selecting from the Department of Education Recognized Accrediting Agencies list.

• Enter the **Effective Date** of accreditation. (Format – MM/DD/YYYY)

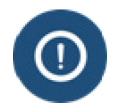

The Effective Date is required and cannot be more than 100 years earlier than today. It cannot be in the future. It should reflect the start date of your most recent accreditation.

• Enter the **Expiration Date** of accreditation. (Format – MM/DD/YYYY)

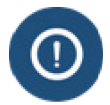

The Expiration Date is required and must be in the future, but cannot be more than 100 years from today.

• To add more Department of Education Recognized Accrediting Agencies, click **Add Another** and repeat the above steps to include all desired agencies.

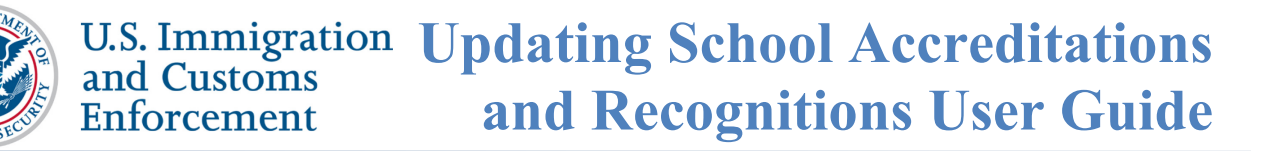

- Click **Done** to add the accrediting agency or agencies. The agencies are displayed with the agency name, effective date, and expiration date.
- 2. To edit the accreditation dates or delete an accrediting agency:
	- Click **Edit** to the left of a specific accrediting agency's date. The *Department of Education Recognized Accrediting Agencies* modal opens.

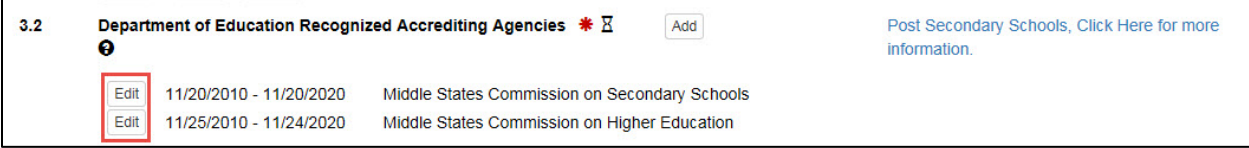

- Change the dates in the **Effective Date** or **Expiration Date** fields, if needed.
- Click **Delete Entry**, if the Department of Education Recognized Accrediting Agency does not authorize your school any longer.

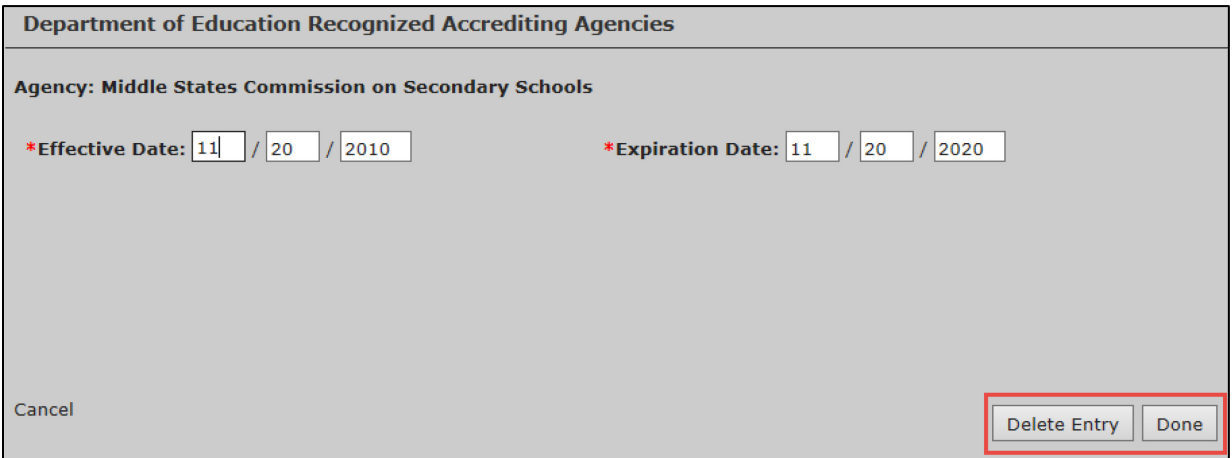

• Click **Done** when the update is completed.

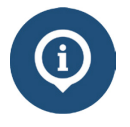

Changes will be saved when you navigate away from the page, but will not be submitted until you click **Submit** under *Page 6: School Officials* in the top, left corner of the page.

#### <span id="page-11-0"></span>**Section 3.3: SEVP Identified Accrediting Agencies**

The SEVP Identified Accrediting Agencies that authorize your school are used primarily by K-12 schools.

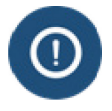

This is a required field. If your school is not accredited by an **SEVP Identified Accrediting Agency**, click the **None** checkbox.

# **Updating School Accreditations** and Customs<br>Enforcement **and Recognitions User Guide**

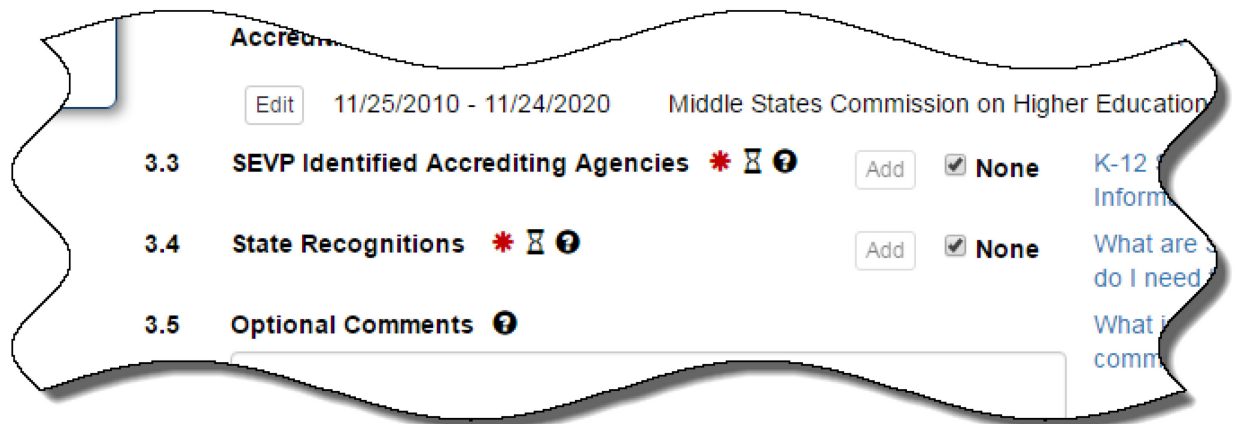

1. To enter a new SEVP Identified Accrediting Agency from the *Accreditations and Recognitions* page:

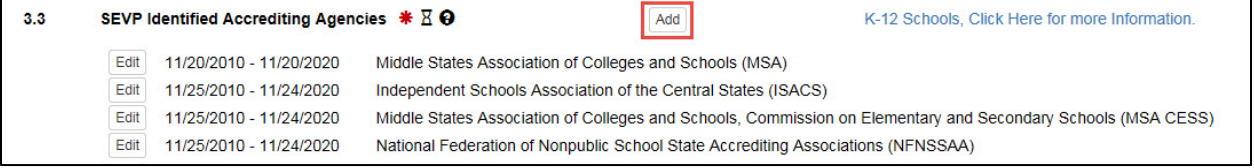

• Click **Add**. The *SEVP Identified Accredited Agencies* modal opens.

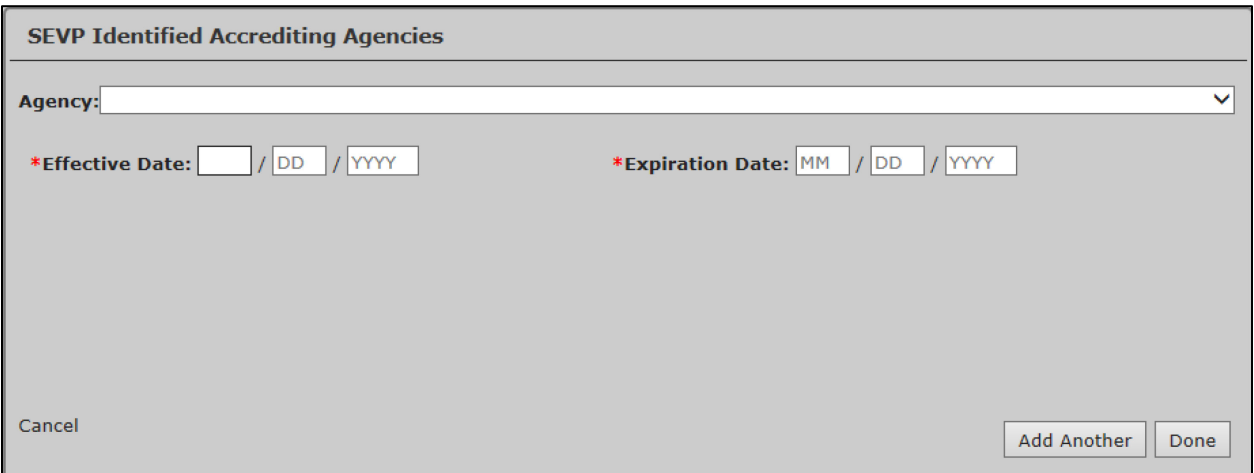

• Click the **Agency** drop-down arrow to display the list of SEVP Identified Accrediting Agencies.

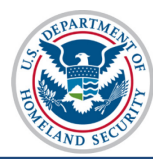

**SEVP Identified Accrediting Agencies** Agency: Accreditation Commission of the Texas Association of Baptist Schools \* Effect Accreditation Commission Accrediting Association of Seventh-day Adventist Schools Accrediting Association of Seventh-day Adventist Schools (SDA) Accrediting Commission of Educational Institutions (CADIE) Alabama Independent School Association (AISA) American Association of Christian Schools (AACS) American Montessori Society (AMS) Arkansas Nonpublic School Accrediting Association (ANSAA) Association of Christian Schools International (ACSI) Association of Christian Schools International (ACSI), South-Central Region Association of Christian Teachers and Schools (ACTS) Association of Classical and Christian Schools (ACCS) Cancel Association of Colorado Independent Schools (ACIS) Association of Independent Maryland & DC Schools (AIMS/MDDC) Association of Independent Schools in New England (AISNE) Association of Independent Schools of Florida (AISFL) Association of Waldorf Schools of North America (AWSNA) California Association of Independent Schools (CAIS/CA)

• Select the accrediting agency.

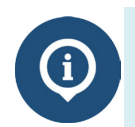

For a list of the SEVP Identified Accrediting Agencies, see [https://www.ice.gov/sites/default/files/documents/Document/2016/sevisAccreditingAg](https://www.ice.gov/sites/default/files/documents/Document/2016/sevisAccreditingAgencyList.pdf) [encyList.pdf.](https://www.ice.gov/sites/default/files/documents/Document/2016/sevisAccreditingAgencyList.pdf)

• Enter the **Effective Date** of accreditation. (Format – MM/DD/YYYY)

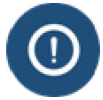

The Effective Date is required and cannot be more than 100 years earlier than today. It cannot be in the future. It should reflect the start date of your most recent accreditation.

• Enter the **Expiration Date** of accreditation. (Format – MM/DD/YYYY)

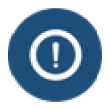

The Expiration Date is required and must be in the future, but cannot be more than 100 years from today.

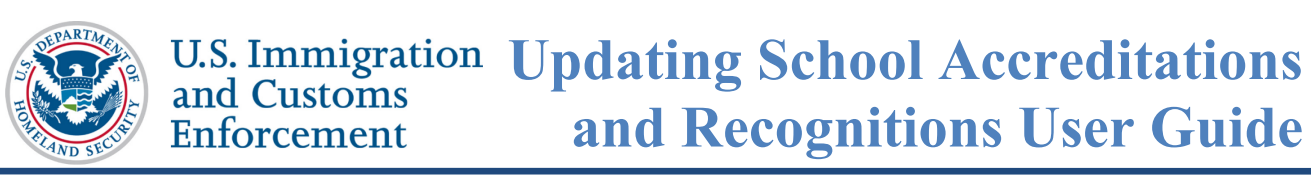

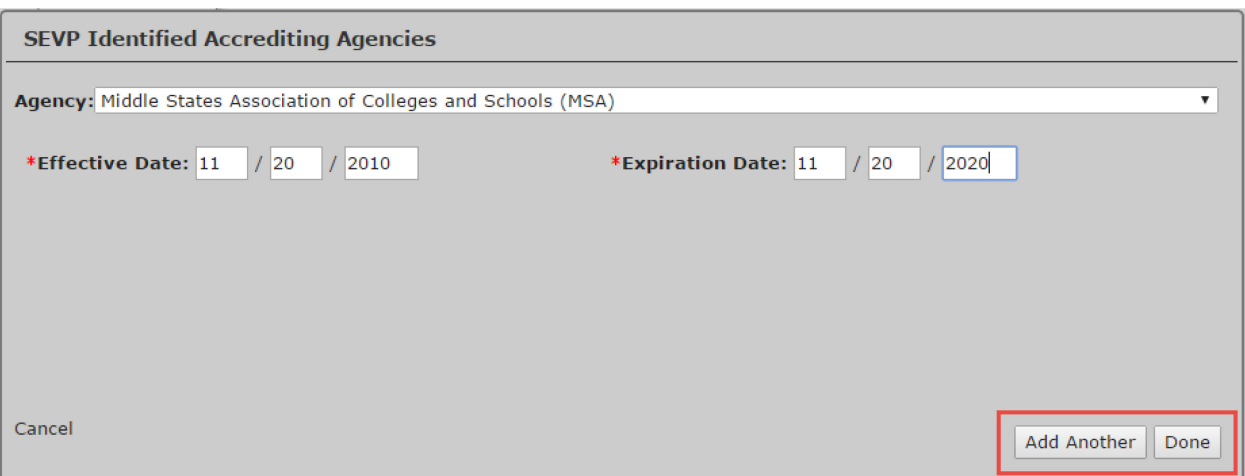

- To add more SEVP Identified Accrediting Agencies, click **Add Another** and repeat the above steps to include all desired agencies.
- When the last agency is entered, click **Done** to add the accrediting agency/agencies. The agencies are displayed with the agency name, effective date, and expiration date immediately below the **Add** button of the SEVP Identified Accrediting Agencies field.
- 2. To edit the accreditation dates or delete an accrediting agency:

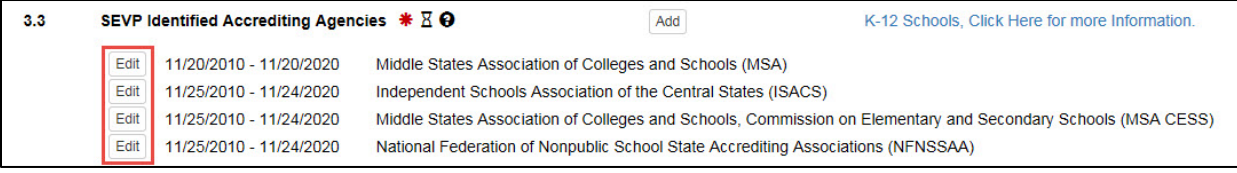

• Click **Edit** to the left of a specific accrediting agency's date. The *SEVP Identified Accrediting Agencies* modal opens.

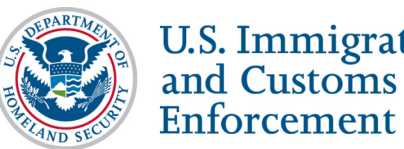

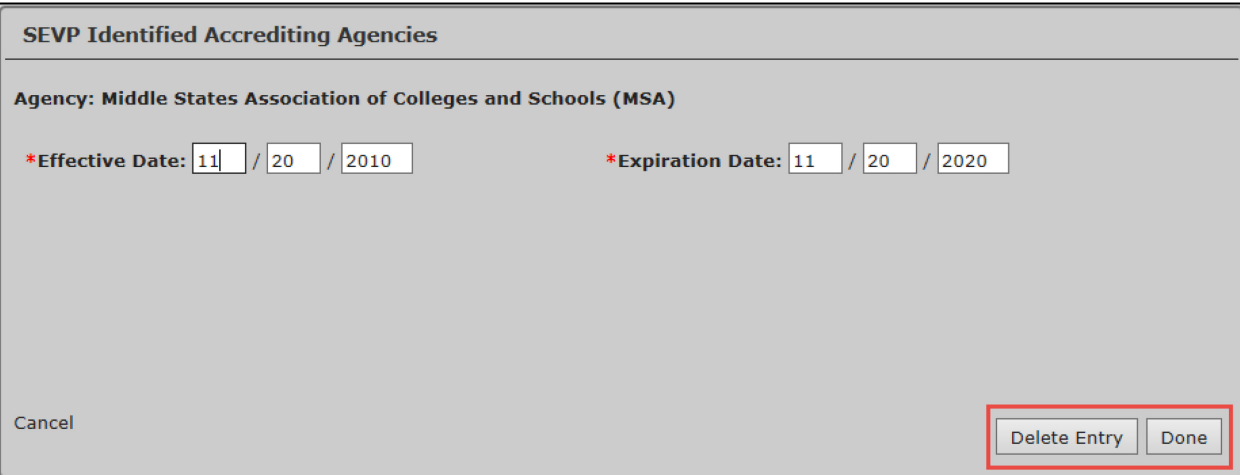

- Change the **Effective Date** or **Expiration Date**, as needed.
- Click **Delete Entry** to delete the accrediting agency, as needed.
- Click **Done**.
	- If your school is recognized by a state agency that is not on this list, you may choose **None**.
	- Changes will not be recorded until you click **Submit** under *Page 6: School Officials* in the top, left corner of the page.

#### <span id="page-15-0"></span>**Section 3.4: State Recognitions**

The State Recognitions agency or organization is the state educational oversight body under which your school is authorized or licensed. If your school has campuses in more than one state, there may be more than one state authorization listed in this field.

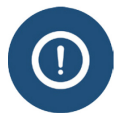

The State Recognitions section must have a value entered. If your school does not hold any State Recognitions, **None** must be checked.

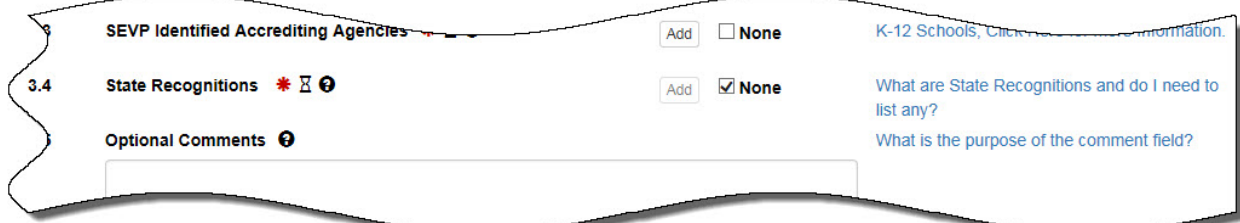

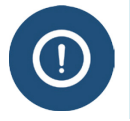

SEVP does not anticipate many schools selecting **None** in this category. Ensure your school is not required to be licensed, recognized, or exempt from state requirements.

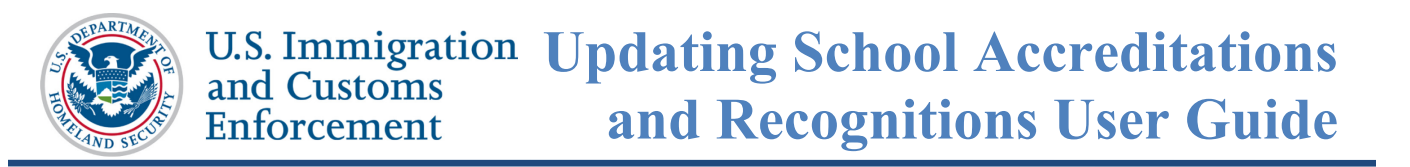

1. To add a new State Recognition from the *Accreditations and Recognitions* page:

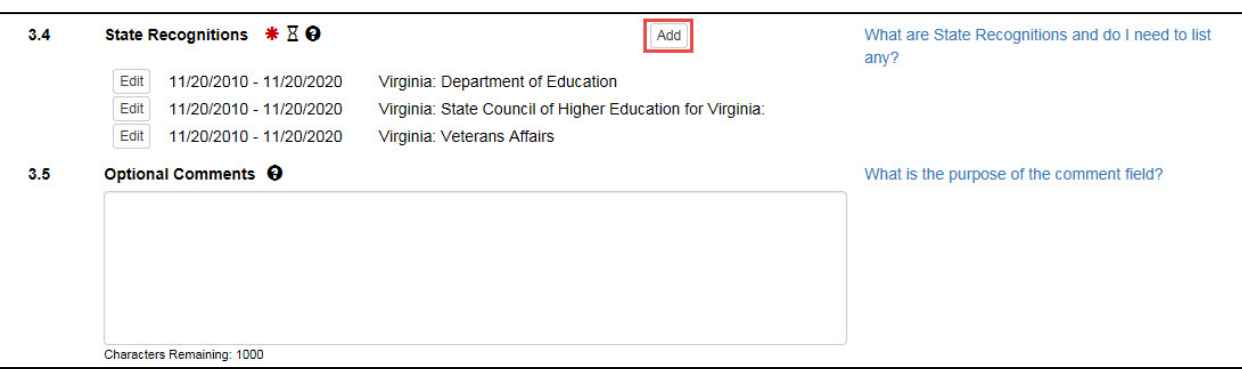

• Click **Add**. The *State Recognition*s modal opens.

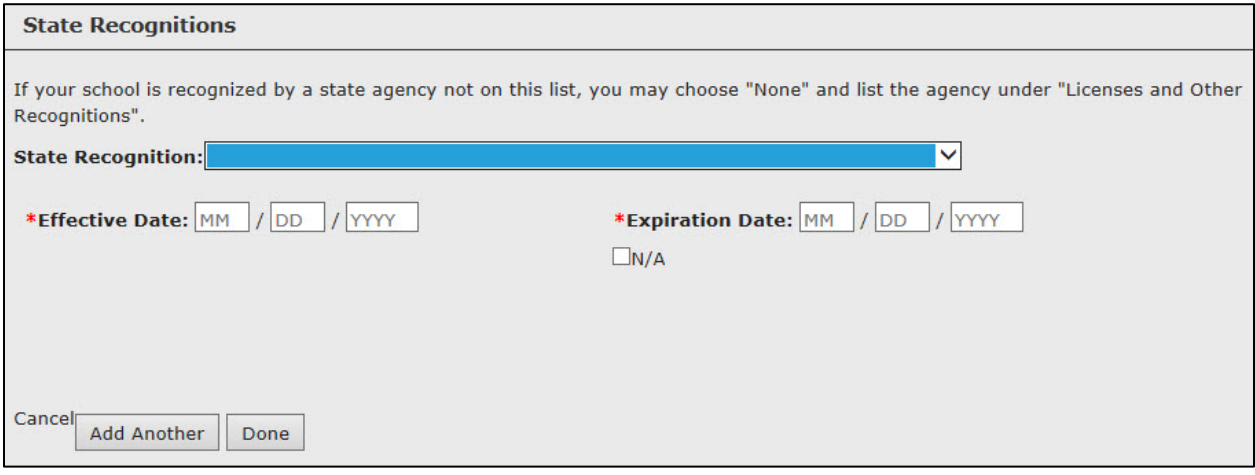

- Click the **State Recognition** drop-down arrow and select either:
	- o **Name of the state: name of state agency** Agency that recognizes or licenses your school to operate.
	- o **Name of the state: Exempt** School is exempt from State Recognition.
	- o **Name of the state: Veterans Affairs** School has Veterans Affairs recognition in lieu of State Recognition.
	- For a list of the State Recognition Agencies, see [http://www2.ed.gov/admins/finaid/accred/accreditation\\_pg6.html.](http://www2.ed.gov/admins/finaid/accred/accreditation_pg6.html)

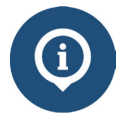

- If your school has instructional sites in multiple states, ensure an option for each state is selected from the drop-down list.
- If your school is recognized by a state agency not on this list, you may choose **None** on the *Accreditations and Recognitions* page, and then list the agency in the **Optional Comments** field.

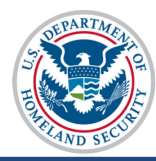

• Enter the **Effective Date** of the State Recognition. (Format – MM/DD/YYYY)

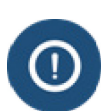

- The **Effective Date** is required for a State Recognition and must be on or after July 4, 1776. It cannot be in the future.
- If your school is exempt for a state, an **Effective Date** is not required and N/A (Not Applicable) will appear in the date fields.
- Enter the **Expiration Date** of the State Recognition. (Format – MM/DD/YYYY)

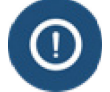

The **Expiration Date** can be **N/A**, if the State Recognition does not expire.

• To add more **State Recognition** agencies, click **Add Another** and repeat the above steps until all desired recognitions are added.

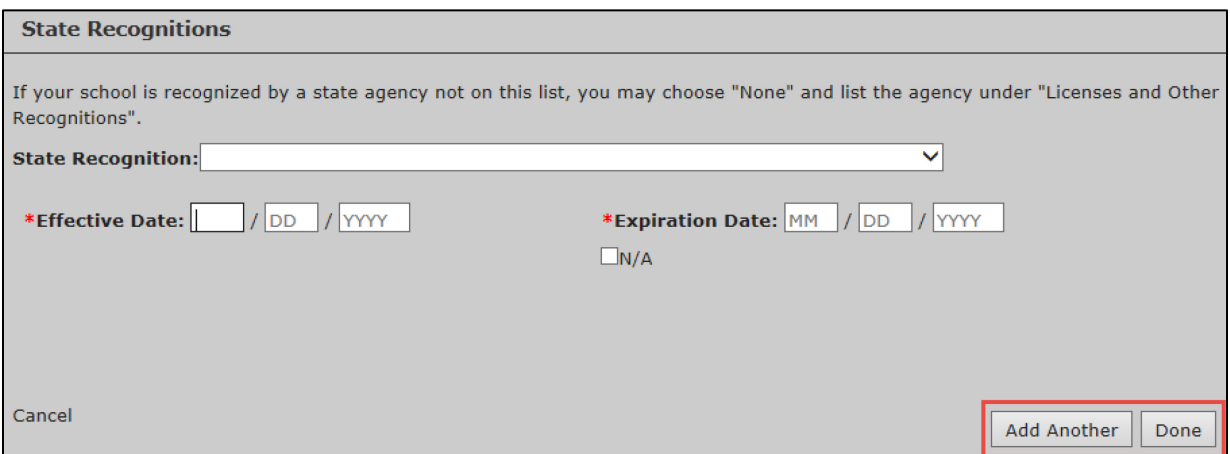

- Click **Done** when the last state recognition is entered. The recognitions are displayed with the state and recognition name, effective date, and expiration date immediately below the **Add** button.
- 2. To edit the accreditation dates or delete a State Recognition:

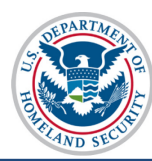

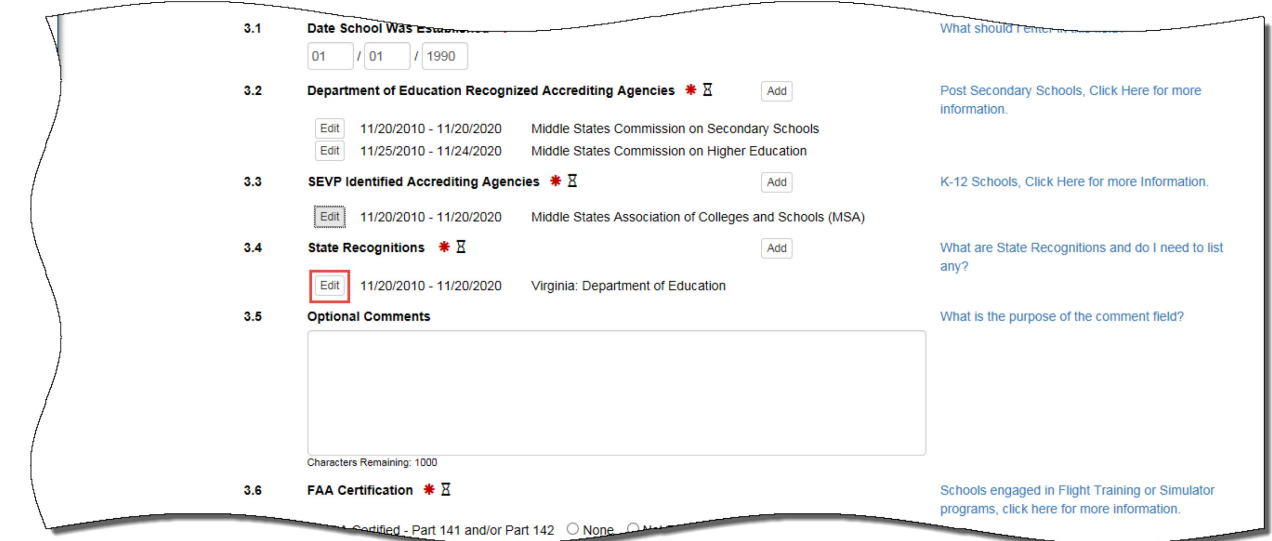

• Click **Edit** to the left of a specific State Recognition's date. The *State Recognitions* modal opens.

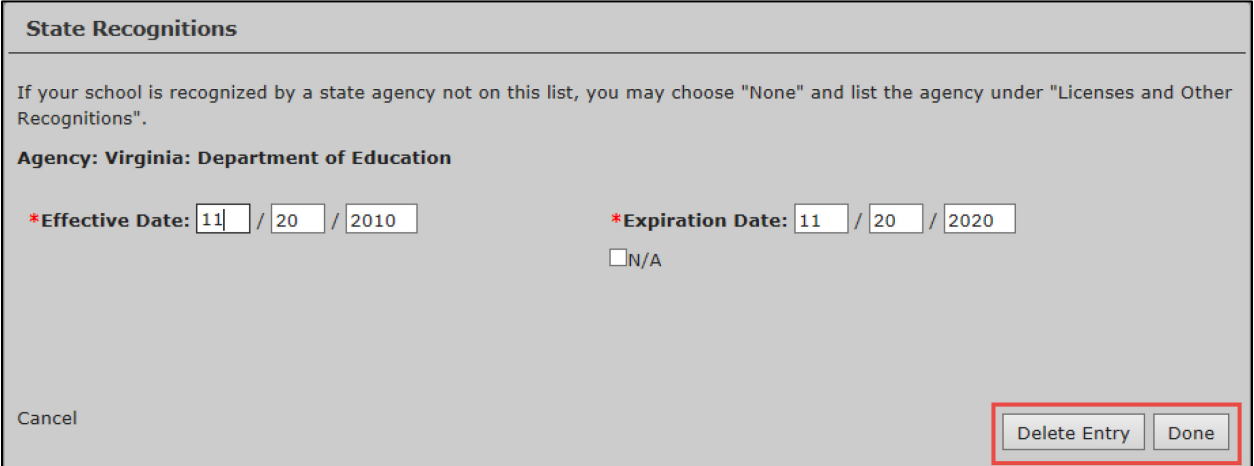

- o Change the **Effective Date** or **Expiration Date**, as needed, and click **Done**.
- o Click **Delete Entry** to delete the State Recognition or exemption.

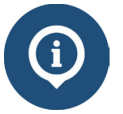

Changes will be saved when you navigate away from the page but will not be submitted until you click **Submit** under *Page 6: School Officials* in the top left corner of the *Optional Comments* page.

## <span id="page-18-0"></span>**Section 3.5: Optional Comments**

Use the Optional Comments field to enter information about licenses, accreditations, and other recognitions that are relevant to SEVP certification.

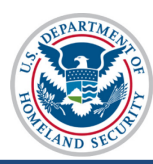

#### **U.S. Immigration Updating School Accreditations** and Customs **and Recognitions User Guide** Enforcement

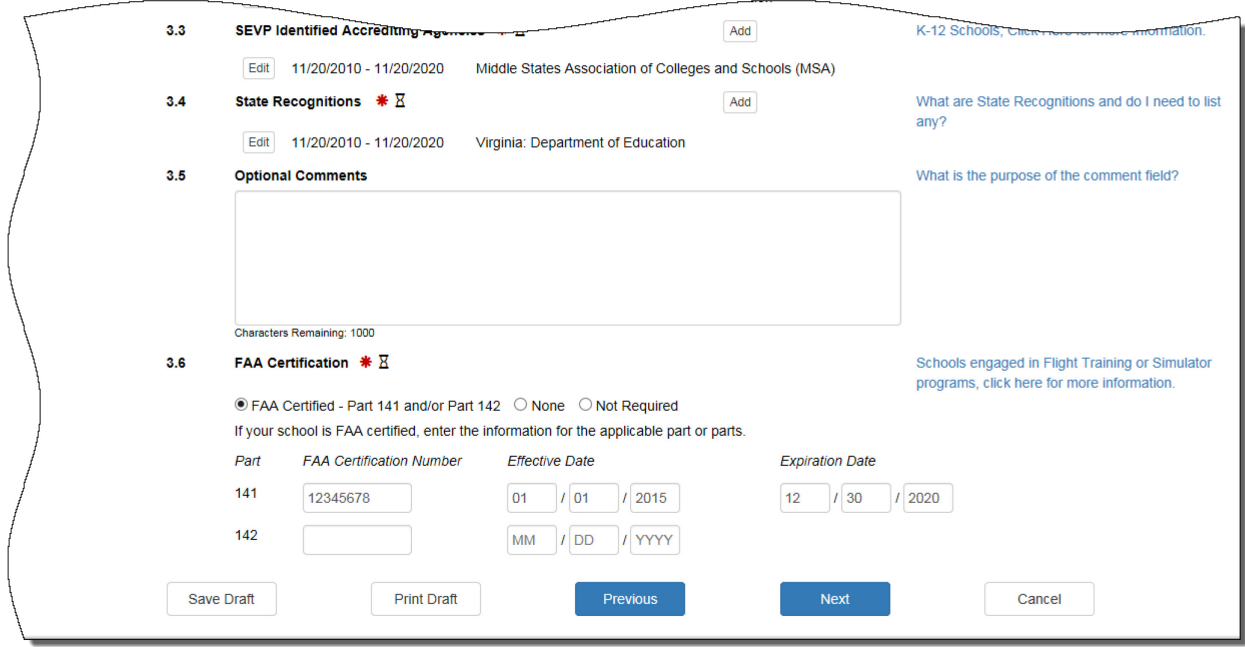

- Enter any clarifying comments about the school's accreditation and recognition.
- There is a 1,000-character limit on this field with a characters remaining counter.

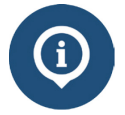

Changes will be saved when you navigate away from the page, but will not be submitted until you click **Submit** under *Page 6: School Officials* in the top left corner of the page.

#### <span id="page-19-0"></span>**Section 3.6: FAA Certification**

Certification from the Federal Aviation Administration (FAA) is required for schools that offer flight training. Flight school officials must enter the school's FAA Part 141 or 142 Certification and Air Agency Certificate number with expiration date. SEVP only accepts full FAA Part 141 or 142 Certifications. To edit or delete FAA Certifications:

**U.S. Immigration Updating School Accreditations** and Customs **and Recognitions User Guide Enforcement** 

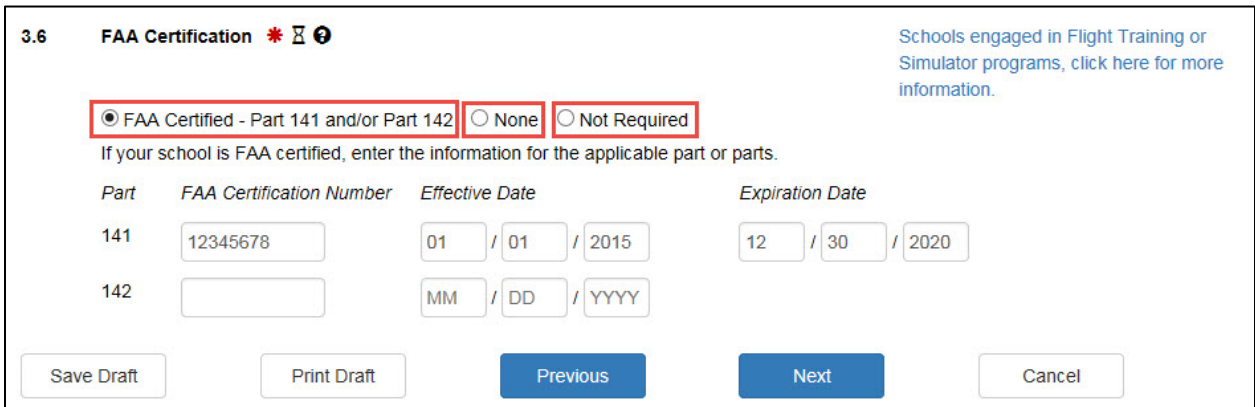

- Select either **Part 141/Part 142**, **None,** or **Not Required**.
	- o Click either **None** or **Not Required,** if your school does not have any FAA Certifications.
		- **None** means that your school does not offer any flight-related programs to nonimmigrant students.
		- **Not Required** means that your school may have an FAA Certification, but you do not offer any flight-related programs to nonimmigrant students; or you selected a Department of Education Recognized Accrediting Agency, SEVP Identified Accrediting Agency, or State Recognition that covers your school's programs.

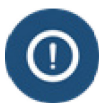

The **Not Required** displays if you have already entered information on a Department of Education Recognized Accrediting Agency, SEVP Identified Accrediting Agency, or State Recognition.

- o Select **FAA Certified Part 141 and/or Part 142** to enter the school's FAA Part 141 or Part 142 Certification Number with expiration date.
- Enter the **FAA Certificate Number** for either Part 141, Part 142, or for both.
	- o Use a maximum of eight characters in the FAA Certification Number.
	- o Do not use any special characters or spaces.
- Enter the **Effective Date** of the FAA Certificate Number. (Format – MM/DD/YYYY)

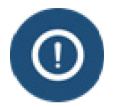

The **Effective Date** is required and must be on or after July 4, 1776. It cannot be in the future.

• Enter the **Expiration Date** of the FAA Certificate Number. (Format – MM/DD/YYYY)

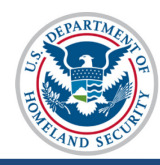

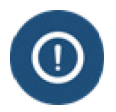

The **Expiration Date** is required for FAA Part 141 Certification and must be in the future, but cannot be more than 100 years from today.

- To edit either **Part 141/Part 142**:
	- o Deselect radio button for **FAA Certified Part 141 and/or Part 142.**  Existing information will be deleted.
	- o Enter information, as detailed above. All rules and requirements remain constant.

## <span id="page-21-0"></span>**Submit Accreditations and Recognitions Updates**

When all required accreditation and recognition changes have been completed:

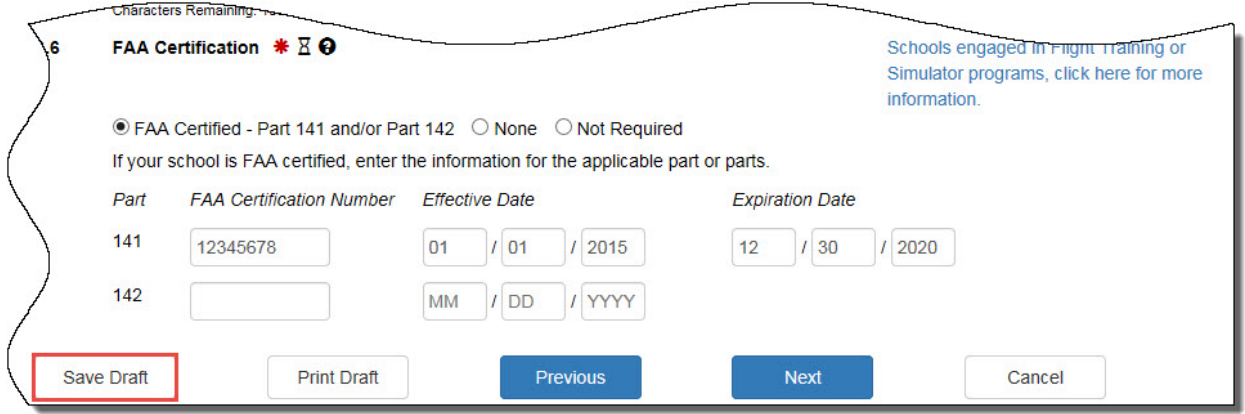

• Click **Save Draft** to save a draft of the Form I-17 without submitting changes.

Other functionally buttons at the bottom of the *Accreditations and Recognitions* page are:

- **Print Draft** Prints out a new Form I-17 without submitting changes.
- 
- **Previous** Returns the user to *Page 2: Programs of Study* page without submitting changes.
- **Next** Brings the user *to Page 4: School Calendar, Costs, and Demographics* page without submitting changes.
- **Cancel** Cancels all changes made to the Form I-17 without saving changes and restores previous, saved values.

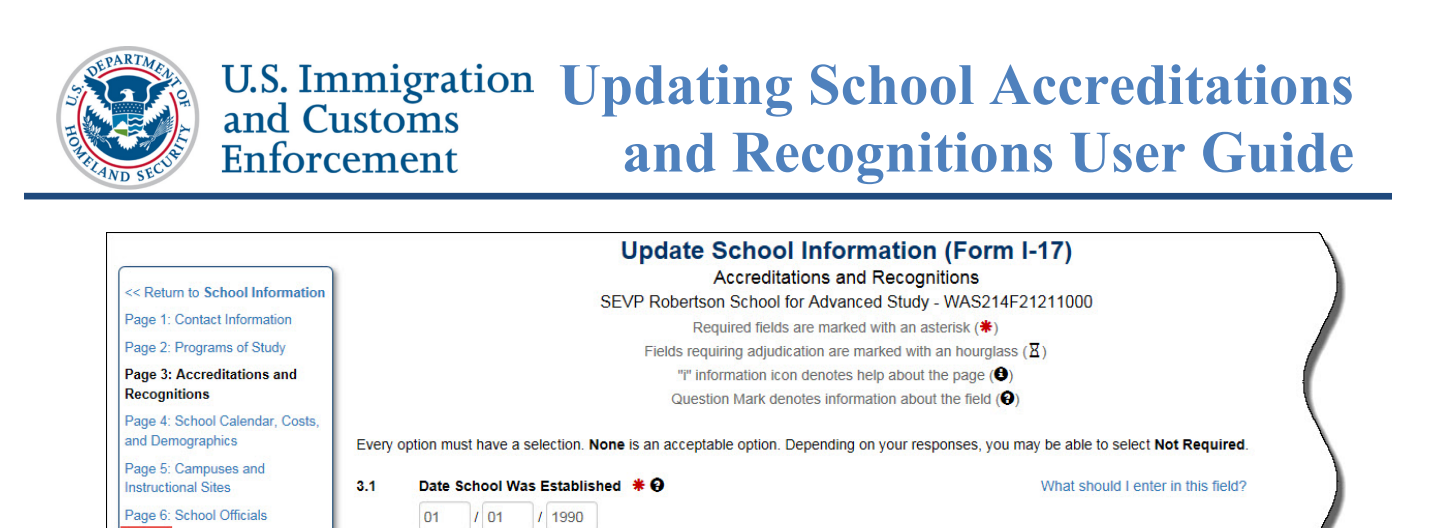

• Click **Submit** link from the list of page options in the top, left corner of the *Accreditations and Recognitions* page. The *Update School Information (Form I-17): Submit* page opens.

Middle States Con

Add

**Department of Education Recognized Accrediting Agencies** 

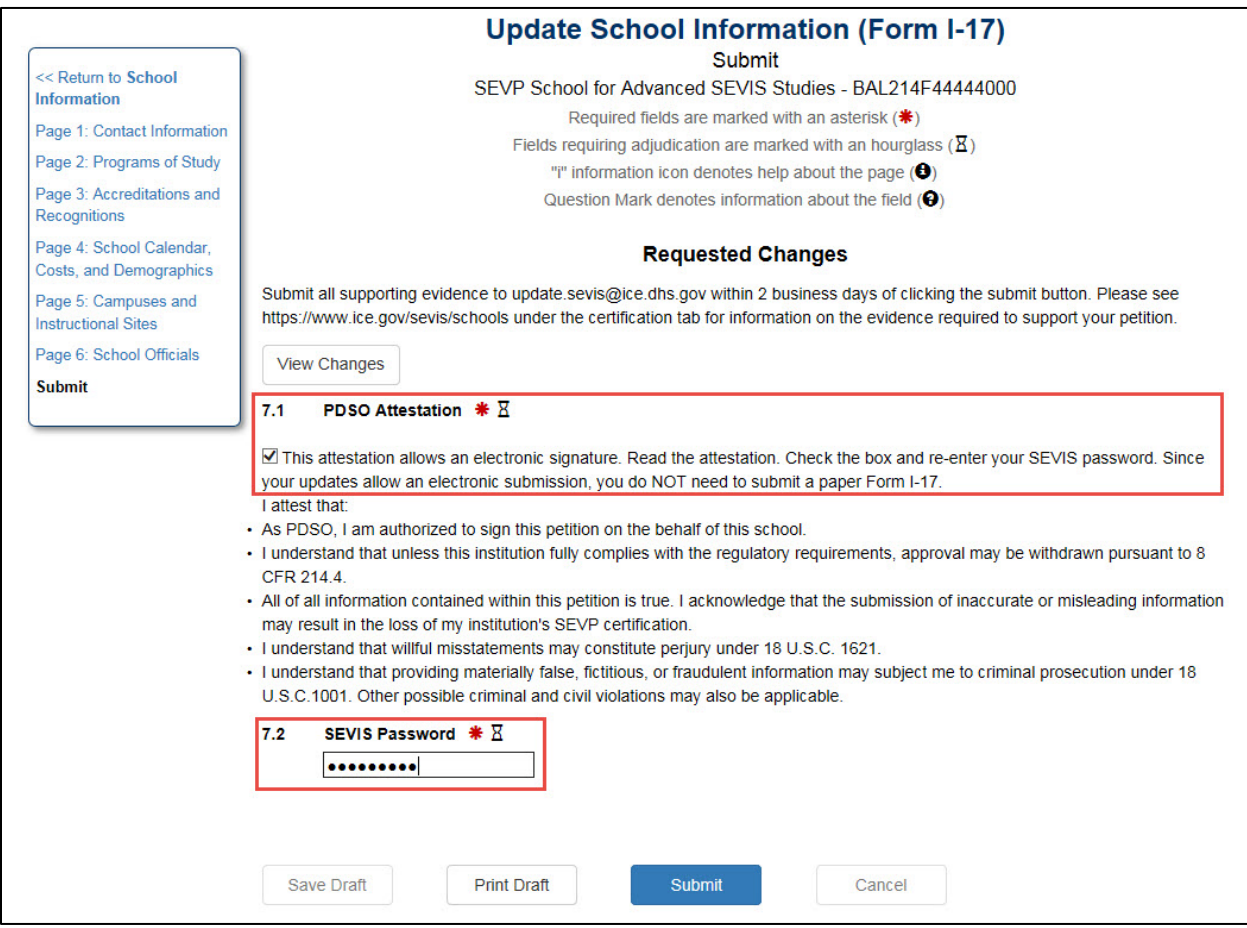

- PDSOs must click the checkbox attesting:
	- o As PDSO, they are authorized to sign this petition on the behalf of this school.

Submit

 $3.2$ 

 $* E$ 

Edit 11/20/2010 - 11/20/2020

/25/2010 - 11/24/202

Post Secondary Schools, Click Here for

information.

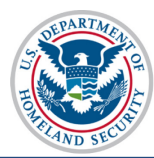

- $\circ$  They understand that unless the institution fully complies with the regulatory requirements, approval may be withdrawn pursuant to [8 CFR 214.4.](https://www.ice.gov/sevis/schools/reg#2144)
- o All information contained within this petition is true and acknowledgement that the submission of inaccurate or misleading information may result in the loss of the institution's SEVP certification.
- $\circ$  They understand that willful misstatements may constitute perjury under 18 [U.S.C. 1621.](https://www.ice.gov/sites/default/files/documents/Fact%20sheet/2016/dsoUpdateProcessFactsheet.pdf)
- o They understand that providing materially false, fictitious, or fraudulent information may subject them to criminal prosecution under [18 U.S.C.1001.](https://www.ice.gov/webform/hsi-tip-form) Other possible criminal and civil violations may also be applicable.
- PDSOs must enter their **SEVIS Password** in the field provided.

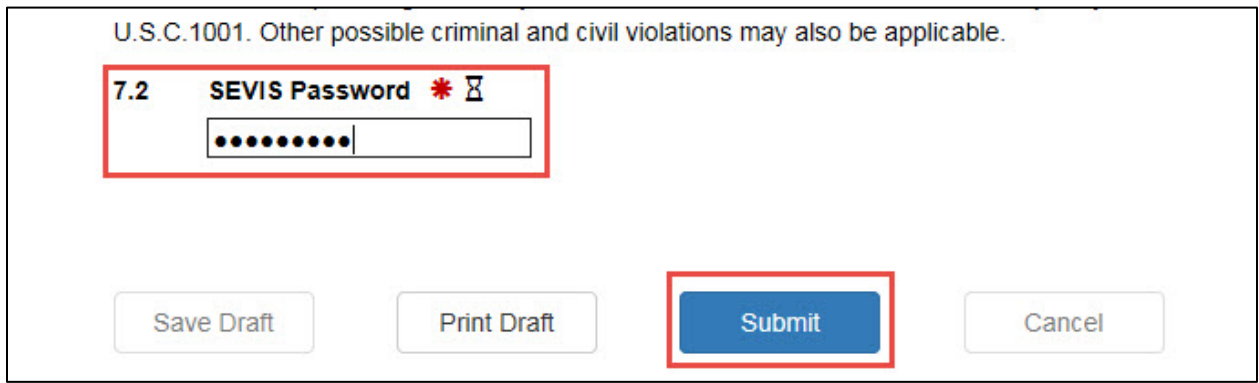

• Click **Submit** to open the *Upload Evidence: Form I-17* page. "Upload Successfully submitted" and a petition update identifier number appear above the **Upload Evidence** link.

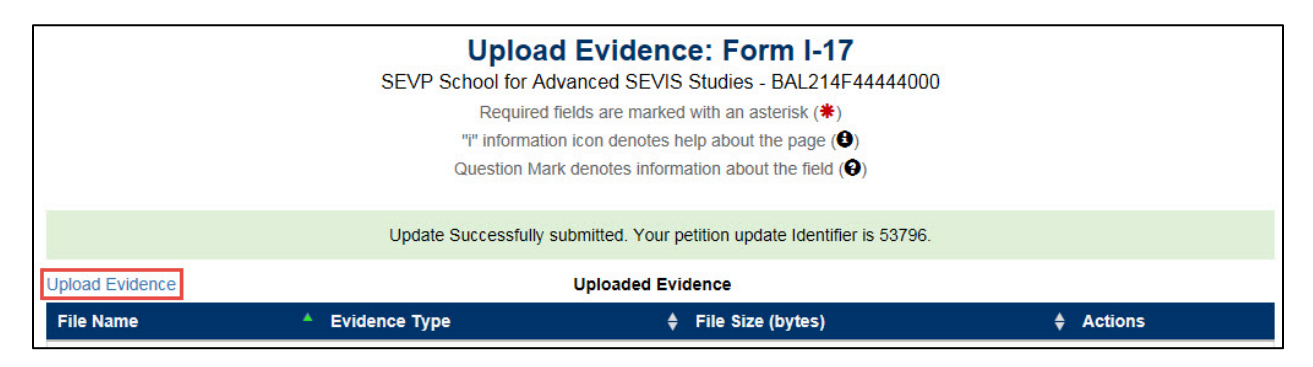

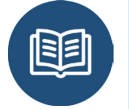

Refer to **[Form I-17 Petition Update Overview](https://studyinthestates.dhs.gov/updates-to-form-i-17)** on the SEVIS Help Hub for instructions on how to Upload Evidence.

# <span id="page-24-0"></span>**Schools with Multiple Campuses**

# <span id="page-24-1"></span>**Same Accrediting Agency – Different Dates**

SEVIS only allows schools to select an accrediting agency once. Since some schools have different review dates for their individual campuses, schools should enter the accreditation validity dates associated with the school whose accreditation expires last.

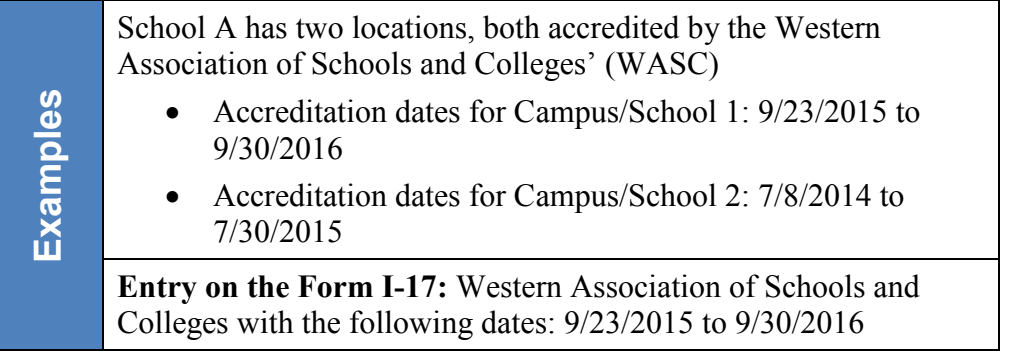

The accreditation information would then only need to be updated by the Expiration Date listed on the Form I-17.

## <span id="page-24-2"></span>**Different Accrediting Agencies for Different Campuses**

Multi-campus schools may have different accreditations for the different locations. SEVIS does not provide the ability to enter such comments when selecting a specific accrediting agency. Schools must use the **Optional Comments** field on the *Accreditations and Recognitions* page to capture this information.

Select the accrediting agencies from the appropriate drop-down lists. If your campuses have different expiration dates, enter the **Effective Date** and **Expiration Date** per the instruction above. In the **Optional Comments** field, enter the name of the agencies, followed by the listing of SEVIS Campus Codes for the schools covered by each accrediting agency. The school Campus Code consists of the last three digits of the SEVIS school code.

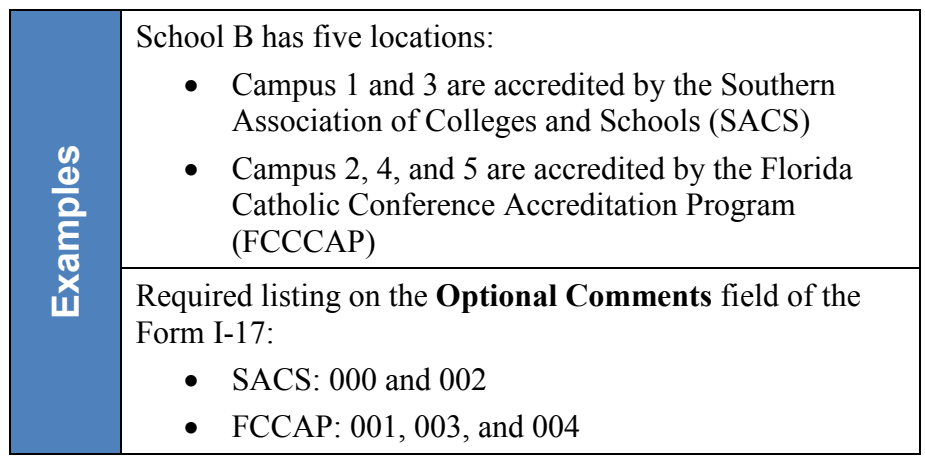

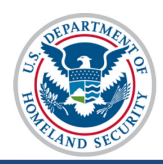

# <span id="page-25-0"></span>**Icon Guide**

See the [SEVIS Help Icons](http://studyinthestates.dhs.gov/sevis-help-hub/learn-more/sevis-job-aids/sevis-help-icons-job-aid) on the SEVIS Help Hub for a quick-reference of the icons used in this user guide.

# <span id="page-25-1"></span>**Document Revision History**

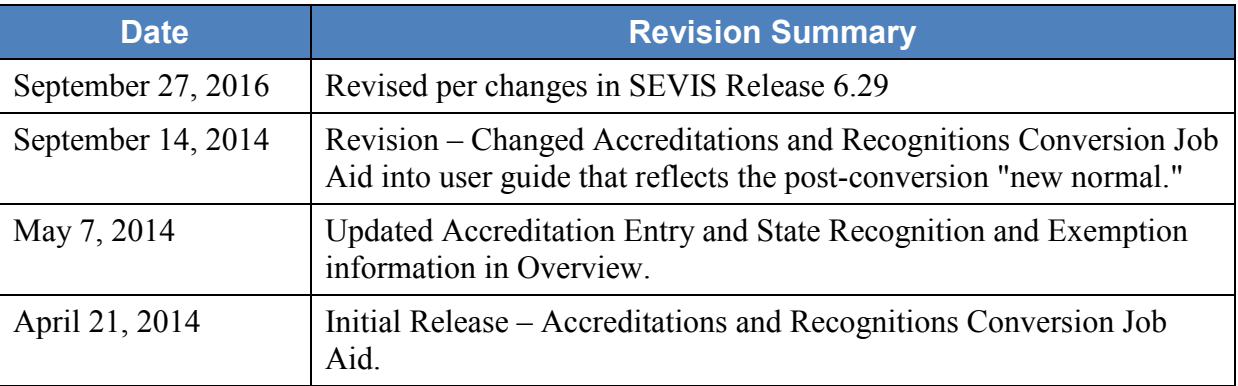